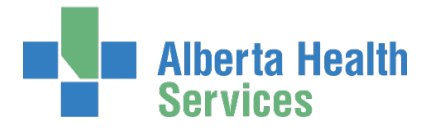

### AHS Identity & Access Management (AHS IAM) Alberta Vaccine Booking System (AVBS) Licenses / Access Provisioning User Guide

This guide supports both:

• AVBS Authorized Approvers managing licenses / access for AVBS end-users in community facilities.

#### AND

• AVBS Authorized Approvers managing licenses / access for AVBS end-users in AHS Health Link facilities

### **Topics**

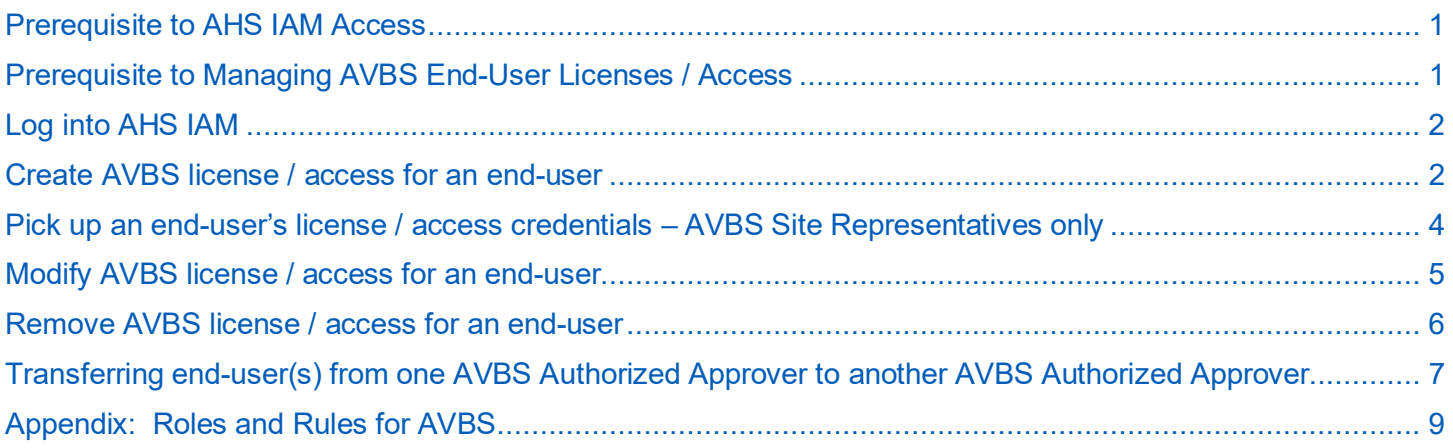

### <span id="page-0-0"></span>Prerequisite to AHS IAM Access

To use the AHS Identity & Access Management (AHS IAM) system, you must have completed your AHS IAM Security Profile. If you have not created your Security Profile, please use the AHS IAM Security Profile User [Guide](https://www.albertahealthservices.ca/assets/info/it/if-it-iam-security-profile.pdf) available on the [AHS IAM Support Page](https://iam.albertahealthservices.ca/) under  $\bigoplus$  Learning.

# <span id="page-0-1"></span>Prerequisite to Managing AVBS End-User Licenses / Access

AVBS Site Representatives / Authorized Approvers / Managers must have been set up to act in that capacity by AVBS Administrators. See Appendix – [AVBS Roles and Rules](#page-5-1) for further information.

Questions can be directed to eHealth Services Provider Support 1-855-643-8649 or the AHS IT Service Desk 1-877-311-4300.

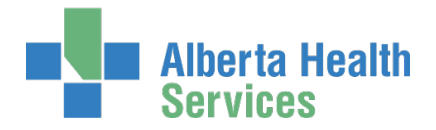

## <span id="page-1-0"></span>Log into AHS IAM

ENTER the AHS IAM URL into your internet web browser  $\bullet$  [https://iam.albertahealthservices.ca](https://iam.albertahealthservices.ca/)

If prompted, ENTER your RSA SecurID token username and passcode into the AHS remote login screen.

ENTER your Username and Password

CLICK  $\bigtriangledown$  Log in

## <span id="page-1-1"></span>Create AVBS license / access for an end-user

CLICK Request or Modify Access

Always SEARCH for the existing end-user using the simple or Advanced Search functions

User Search Results appear

If the end-user is not found, CLICK New User

The Network Access Request (NAR) pane will automatically appear for you to complete. CLICK [here](https://www.albertahealthservices.ca/assets/info/it/if-it-iam-nar-guide.pdf) for the NAR User Guide if needed.

SELECT the end-user

Under Available Entitlements, at Alberta Vaccine Booking System (AVBS), CLICK Request Access CLICK Next

### At AVBS Role

AVBS Site Representatives at community facilities SELECT Health Care Provider

The facilities you have authorization for will display.

Whatever choice you make refreshes the window with the required fields for completion.

AVBS AHS Authorized Approvers / Managers SELECT the AVBS Role as follows.

Whatever choice you make refreshes the window with the required fields for completion.

Provincial Operations Manager – Health Link

Health Care Provider – the AHS Zones you have authority for will display

Health Care Staff – the AHS Zones you have authority for will display

Call Centre Staff – Health Link

Community Support Staff – Health Link

Provincial Read-only & Reporting – Health Link

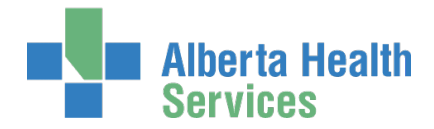

### At Sunset Date

ACCEPT or CHANGE the Sunset Date to a date less than the default of one year into the future.

At Remote Access Required

AVBS AHS Authorized Approvers can request remote access if needed.

AVBS Site Representatives in the community must ensure this checkbox is selected.

SELECT the appropriate RUNA Request Type and Token Type from the dropdown lists.

Soft tokens (recommended) require the end-user's personal email address used on their smart phone. Hard tokens require the end-user's postal address.

NOTE:

If Reactivate or Update Remote access are selected, the Token Type field will be unavailable. It may show a token type that is not what the end-user has in hand. This is okay; the end-user's existing token will be updated, not replaced.

Access Required will be auto-populated with AVBS.

At State the reason the user needs remote access, ENTER "AVBS Access"

CLICK Submit Request

AVBS Site Representatives please note the access provisioning process stops at the Credential Delivery step. You must return to the AHS IAM Home page and follow the steps to [retrieve the end-user's credentials.](#page-2-0) Once done, the provisioning process will complete.

Complete  $\mathbf{I}$ 

#### CLICK **A** Home

<span id="page-2-0"></span>Option – Save Request as Draft You can, at any time, save an in-progress request as a Draft. You can complete it later without losing any of the information already entered. You can also change any of the entered information when you resume the request. At the bottom of the **Complete Access Request** screen CLICK Save as Draft **Submit Request** Save As Draft Previous Cancel You can cancel the request by CLICKING on Cancel. This will erase the request completely. The **Complete Access Request** screen refreshes with message, **Success** Draft Saved displayed in the top left corner. Option – Open a draft request CLICK **Home** screen In the **D** Draft Requests pane the saved draft is listed CLICK Resume or Delete

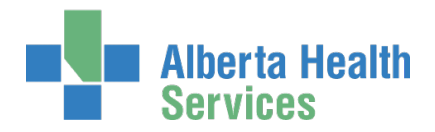

## <span id="page-3-0"></span>Pick up an end-user's license / access credentials – AVBS Site Representatives only

At the **AHS IAM Home** screen CLICK Work Requests

SEARCH for the end-user using the search tools or scanning the list of requests

CLICK the end-user's IAM-####### Request number

WRITE DOWN the end-user's credentials

#### CLICK Complete

Once you mark the work item Complete, the screen closes and is no longer accessible.

PASS the credentials onto the end-user

If you did not write the credentials down or the end-user has difficulty logging in, contact one of these support desks.

AHS end-users contact the AHS IT Service Desk at 1-877-311-4300

Community end-users contact eHealth Services Provider Support at 1-855-643-8649 or [eHealthProviderSupport@gov.ab.ca](mailto:eHealthProviderSupport@gov.ab.ca)

CLICK Home to return to the **AHS IAM Home** screen

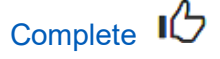

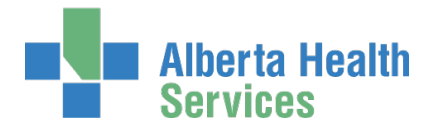

### <span id="page-4-0"></span>Modify AVBS license / access for an end-user

ENTER the AHS IAM URL into your internet web browser  $\bullet$  [https://iam.albertahealthservices.ca](https://iam.albertahealthservices.ca/) ENTER your Username and Password CLICK  $\bigtriangledown$  Log in CLICK Request or Modify Access SEARCH for and SELECT the end-user whose existing AVBS access needs modifying At Available Entitlements, at AVBS CLICK Change Access CLICK Next MODIFY the **AVBS** access pane as needed CLICK Submit Request The AVBS access pane shows the modifications made.

CLICK A Home

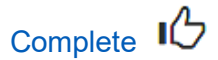

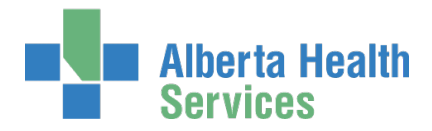

### <span id="page-5-0"></span>Remove AVBS license / access for an end-user

ENTER the AHS IAM URL into your internet web browser  $\bullet$  [https://iam.albertahealthservices.ca](https://iam.albertahealthservices.ca/) ENTER your Username and Password CLICK  $\bigtriangledown$  Log in CLICK Request or Modify Access SEARCH for and SELECT the end-user whose existing AVBS access needs to be removed At Available Entitlements, under AVBS CLICK Change Access CLICK Next At AVBS Role SELECT No Role Selected from the drop-down list Ignore the message that says a role is required Note all facilities are simultaneously removed CLICK Submit Request CLICK **A** Home

<span id="page-5-1"></span>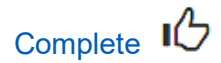

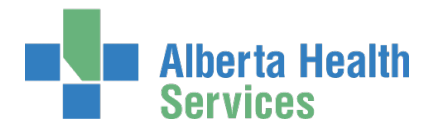

# <span id="page-6-0"></span>Transferring end-user(s) from one AVBS Authorized Approver to another AVBS Authorized Approver

0 The AVBS Manager Transfer Tool can be used by the AHS AVBS Authorized Approver Admin (AVBS AAA) and AHS AVBS Authorized Approver (AVBS AA).

ENTER the AHS IAM URL into your internet web browser  $\bullet$  [https://iam.albertahealthservices.ca](https://iam.albertahealthservices.ca/)

ENTER your Username and Password

CLICK  $\bigtriangledown$  Log in

CLICK Access Request in the menu bar at the top of the screen

CLICK AVBS Manager Transfer in the Transfer Tools section

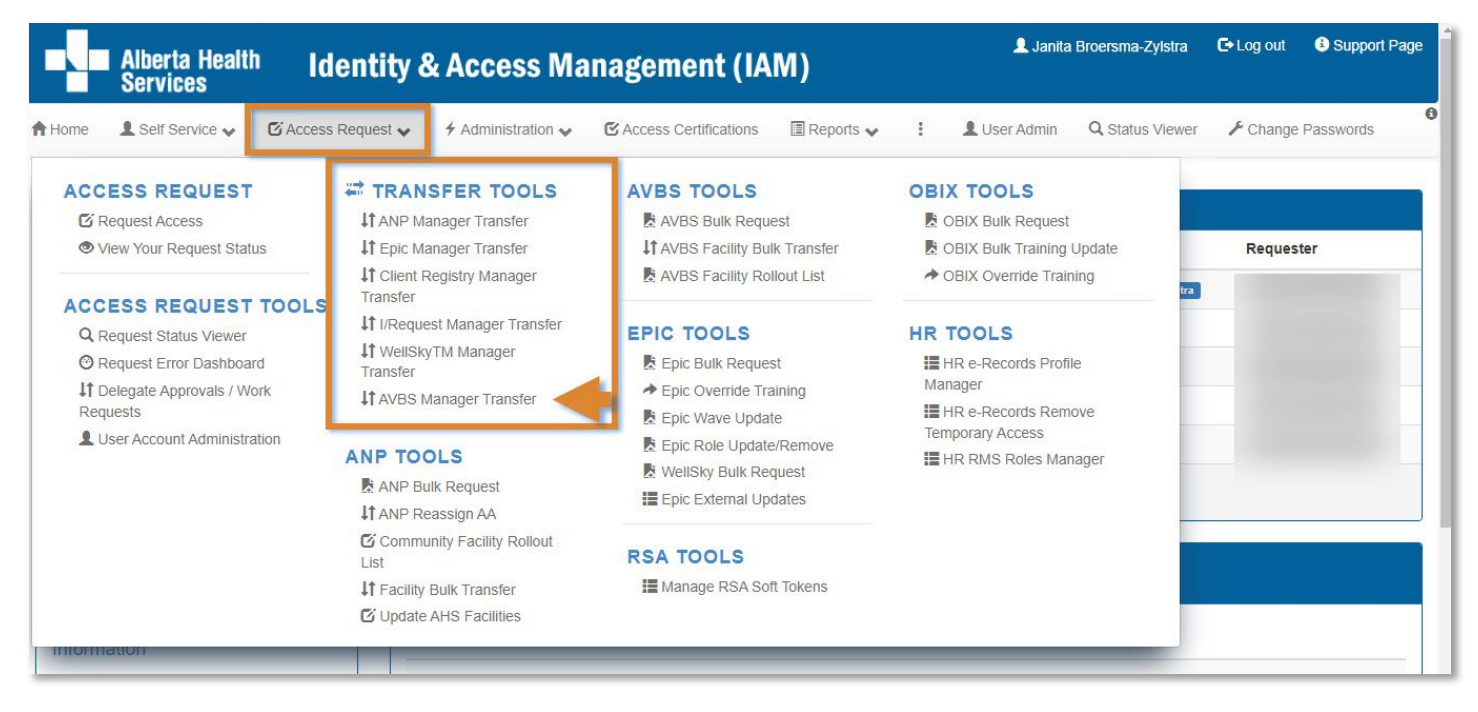

The **Manager Transfer for AVBS** screen displays

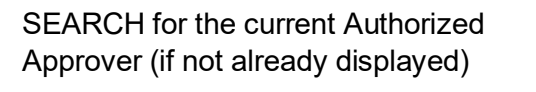

The end-users who are currently assigned to that Authorized Approver will display

SELECT one or more or Select All

SEARCH for the Authorized Approver to whom the selected end-users should be transferred

At Facilities to Transfer SELECT one or more or Select All

#### CLICK Submit

#### The **Request Status** screen appears

Once all work items and tasks are complete, the transfer of end-users from one Authorized Approver to another will be complete

CLICK A Home

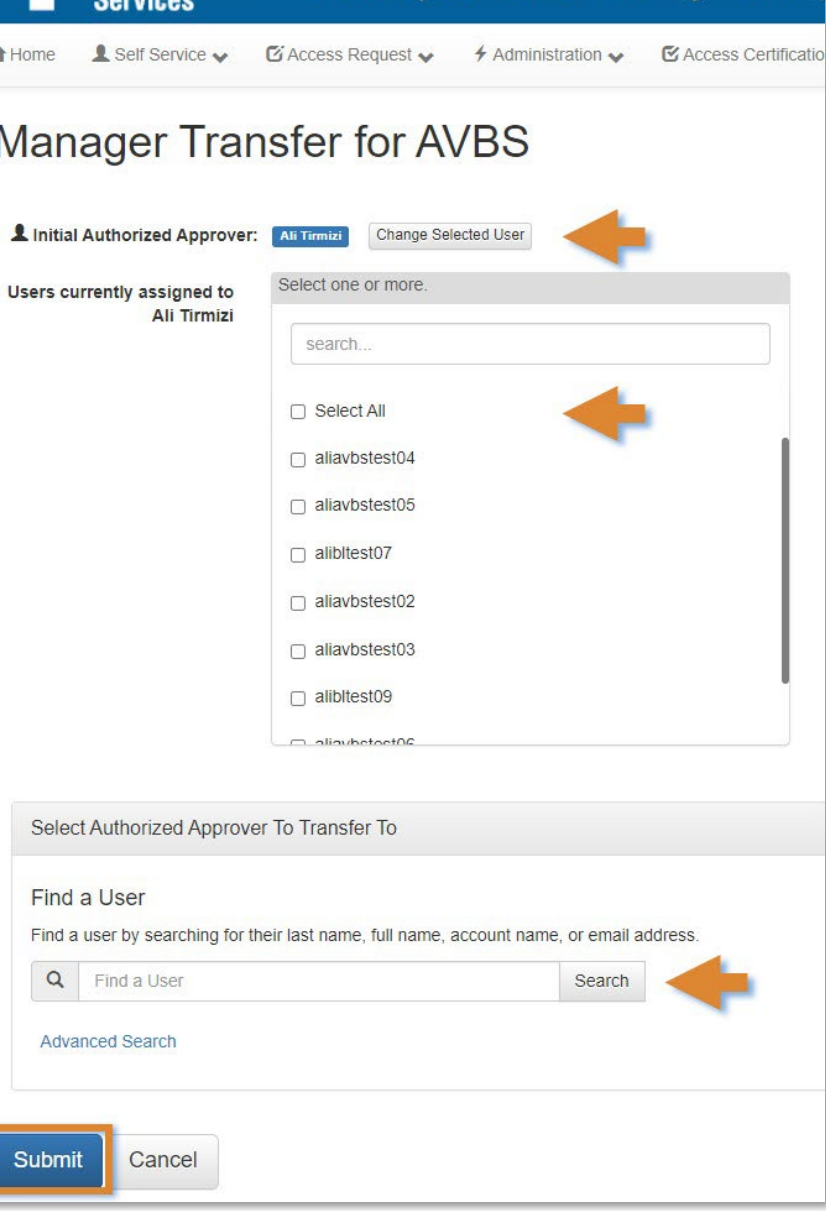

**Identity & Access Management (** 

**Alberta Health** 

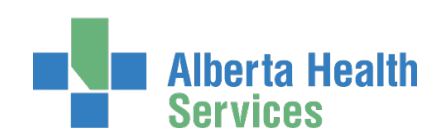

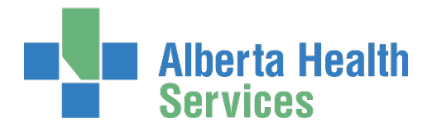

## <span id="page-8-0"></span>Appendix: Roles and Rules for AVBS

This is the AVBS role hierarchy for community and AHS end-users. The table describes the roles in more detail.

AHS IAM Admin (AHS Identity Services)

AVBS Admin (AHS IT Access Services)

AVBS Authorized Approver Admin for community

AVBS AHS Authorized Approver Admin

AVBS Authorized Approvers for individual community facilities.

AVBS AHS Authorized Approvers for:

Health Link Authorized Approvers

Health Link Provincial Operations Managers

Health Link Provincial Read-only & Reporting

AVBS End-Users in community facilities AVBS AHS End-Users in Health Link facilities

AHS IAM Admin Team – First Level

AHS IAM Admin Team is the administrative team of specialists that support the AVBS application. They provision the AVBS Admin role.

AVBS Admin – Second Level

Is created and managed by AHS IAM Admin Team.

AVBS Admins self-manage their role.

AVBS Admins are AHS IT Access staff members.

AVBS Admins create and manage AVBS Authorized Approver Admin and AVBS AHS Authorized Approver Admin.

AVBS Authorized Approver Admin – Third Level

AVBS AHS Authorized Approver Admin – Third Level

Are created and managed by AVBS Admin.

AVBS Authorized Approver Admins are the Alberta Health Privacy and Security Team and AVBS Provide Support Team.

AVBS Authorized Approver Admins create and manage:

Provincial operations Managers (AH)

Provincial Read-only & Reporting (AH)

Provincial Audit Staff (AH)

Community Support Staff (AH)\*

\* no self-request – must have alternate AVBS AA Admin request

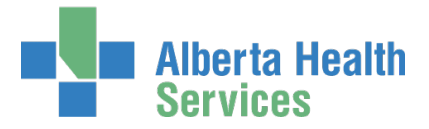

They must have an RSA SecurID token set up with remote access to AHS IAM.

If new to AHS IAM, must set up AHS IAM Security Profile.

AVBS AHS Authorized Approver Admins are the AHS Health Link team, Community Care Apps Rural

They do not require remote access to AHS IAM.

If new to AHS IAM, must set up AHS IAM Security Profile.

AVBS AHS Authorized Approver Admins create and manage:

Health Link Authorized Approvers

Health Link Provincial Operations Managers

Health Link provincial Read-only & Reporting

AVBS Authorized Approver – Fourth Level

AVBS AHS Authorized Approver – Fourth Level

Are created and managed by AVBS Authorized Approvers and AVBS AHS Authorized Approver Admin

AVBS Site Representatives are AVBS Authorized Approvers at individual facilities. They can only request access for the facilities they are authorized for. WDFA codes are used to identify each facility correctly.

They must have an RSA SecurID token set up to access AHS IAM remotely.

AVBS AHS Authorized Approvers are AVBS Authorized Approvers. They can only request access for the facilities (AHS Zones) they are authorized for. They use AHS Zones to identify their end-users (not WDFA codes as are usually used).

They do not require remote access to AHS IAM.

AVBS AHS Authorized Approvers:

- MUST have the correct DOHRA to act in this role.
- Cannot delegate this role to anyone who does not have the correct DOHRA.
- Can only set up AVBS access for Health Link staff.

#### AVBS End-User – Fifth and last level

#### AVBS AHS End-User – Fifth and last level

Are created and managed by AVBS Authorized Approver and AVBS AHS Authorized Approver.

End-users of the AVBS system.

Cannot request AVBS access for themselves.